## UNIVERSARL PASSPORT(ポータルシステム)での定期試験時間割の確認方法 ~スマートフォンを利用する場合~

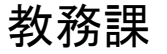

① 「UNIVERSAL PASSPORT」のアプリを起動してください。 ➄ スマホサイトの赤矢印の箇所を押下してください。

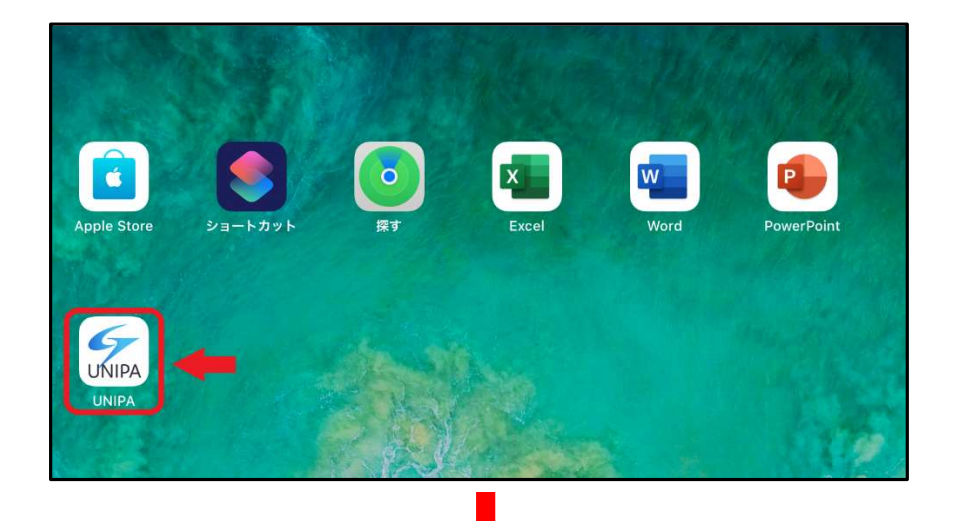

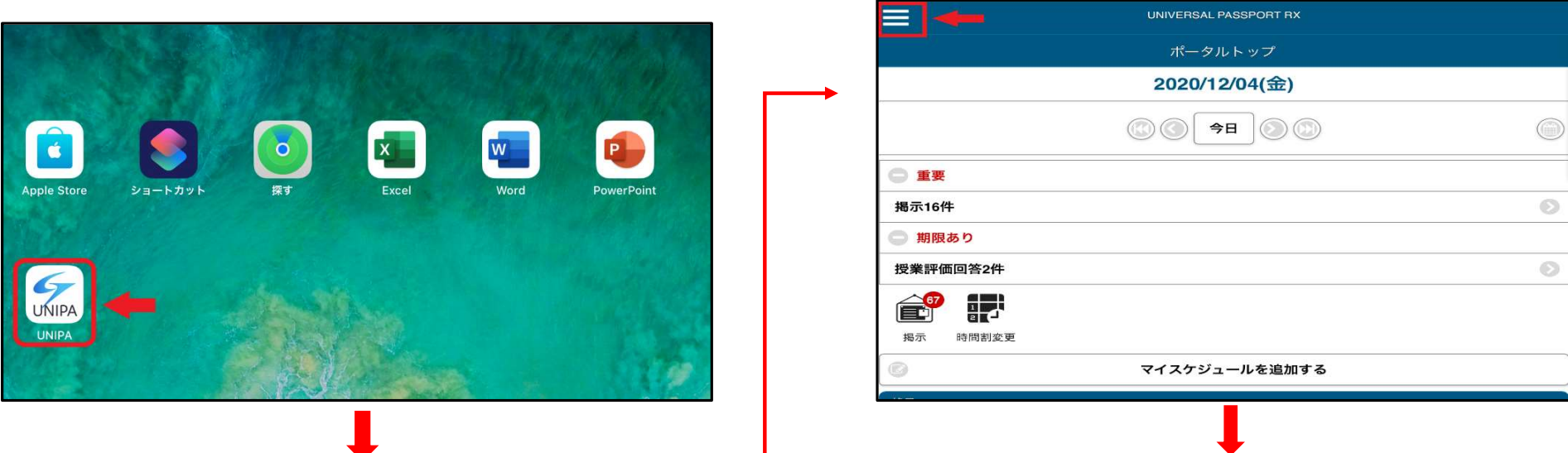

## ② 「UNIVERSAL PASSPORT」にログインしてください。 | ⑥ メニューバーの「試験時間割表」を押下してください。

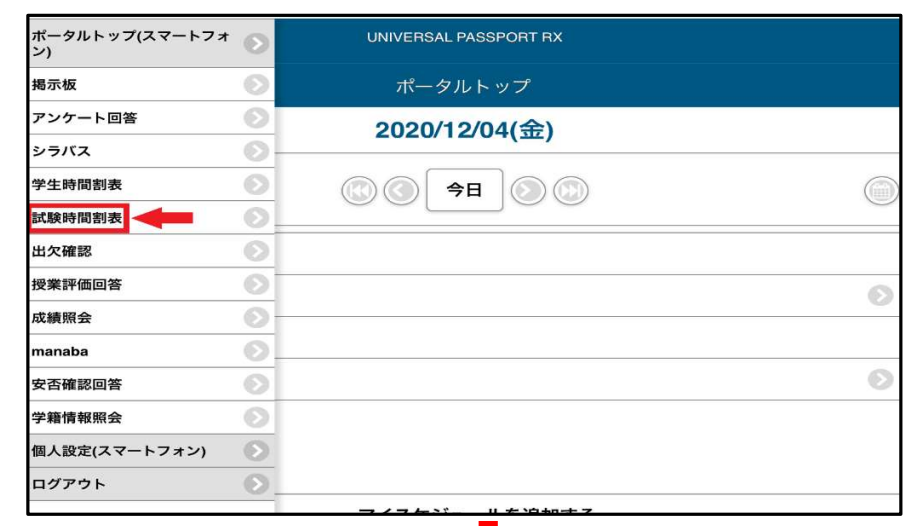

③ ログイン後、赤矢印の箇所を押下してください。 ────────── ⑦ 定期試験日時・教室・座席番号を確認してください。

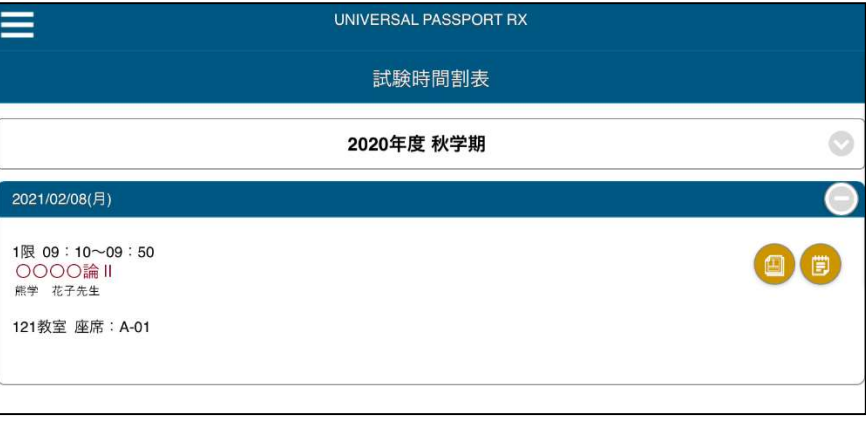

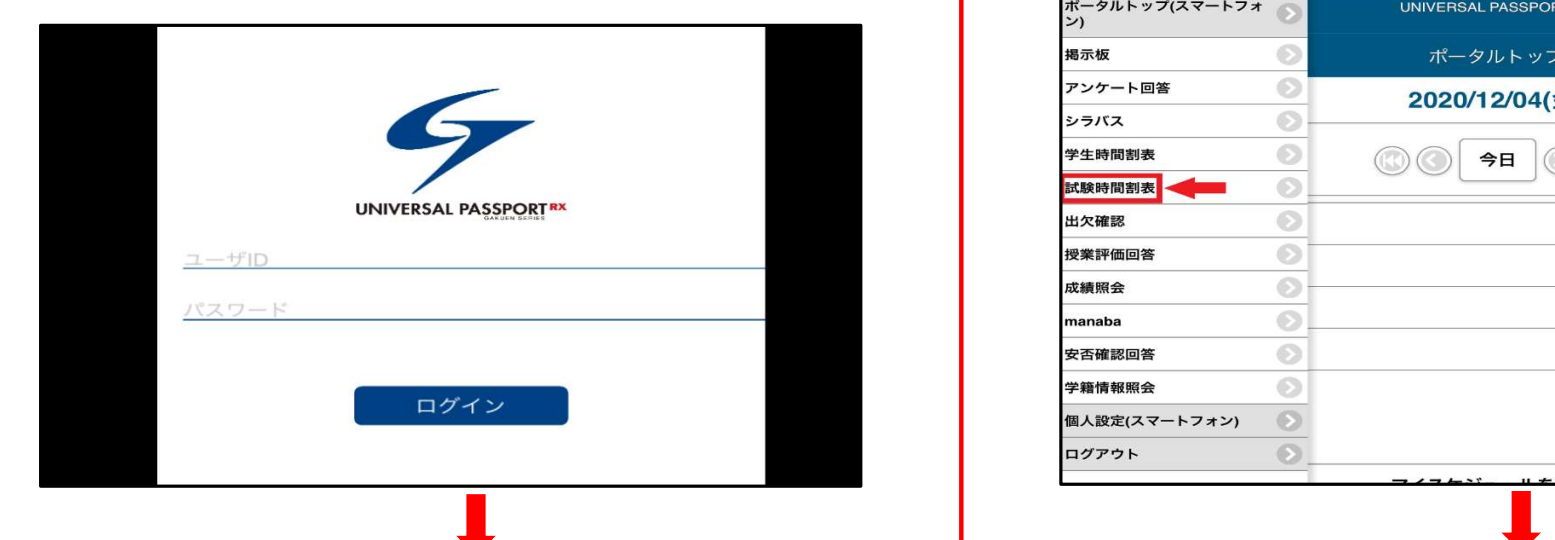

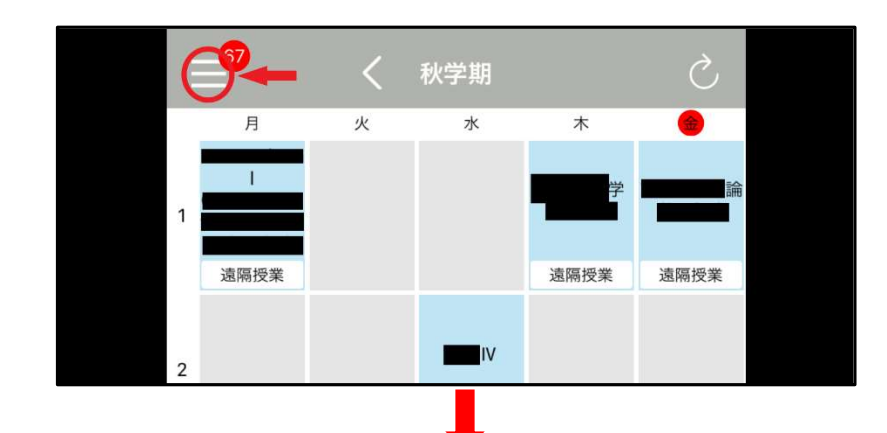

④ 赤矢印の「スマホサイトへ」を押下してください。

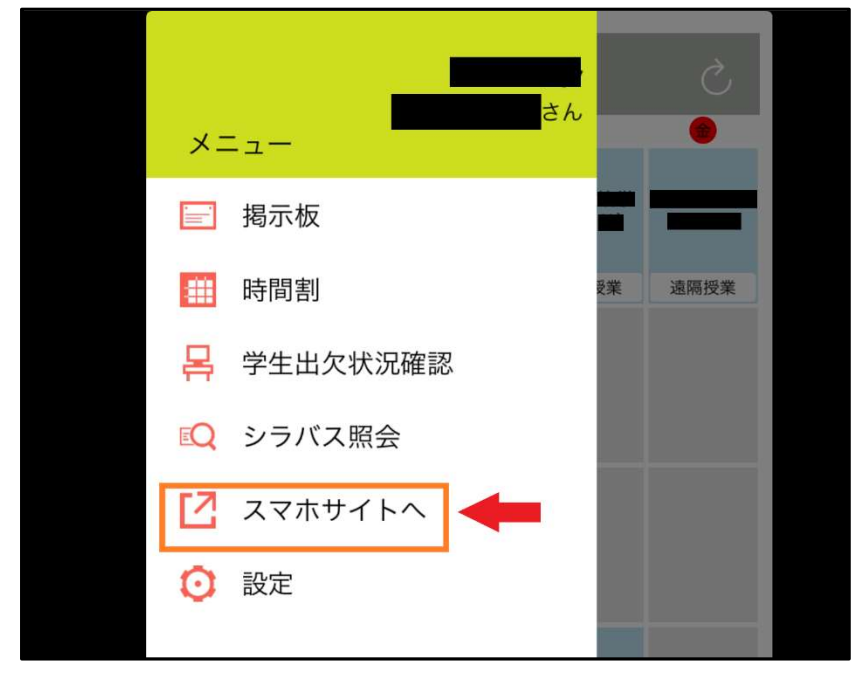

## ※パソコンでの確認方法は別途マニュアルがあります。